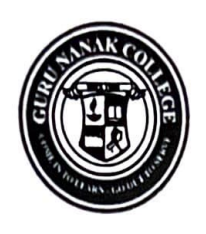

### Guru Nanak Vidyak Society's Guru Nanak College of Arts, Science & Commerce

**NAAC Accredited "A+" CGPA 3.35 (3rd Cycle)**  Guru Tegh Bahadur Nagar, Mumbai - 400 037. Phone : 93217 34389. Email: admin@gurunanakcollegeasc.in | Website: www.gurunanakcollegeasc.in

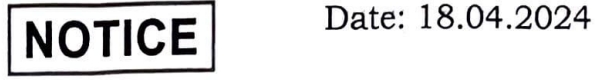

### **Admission Committee (2024-25)**

**(Third Year** - **B.A., B.Sc.** & **B.Com.)** 

**Co-ordinator** - **Mr. Joshy Xavier (Aided Programs)** 

Members of the Committee for Admissions from **SY** to **TY** Classes:

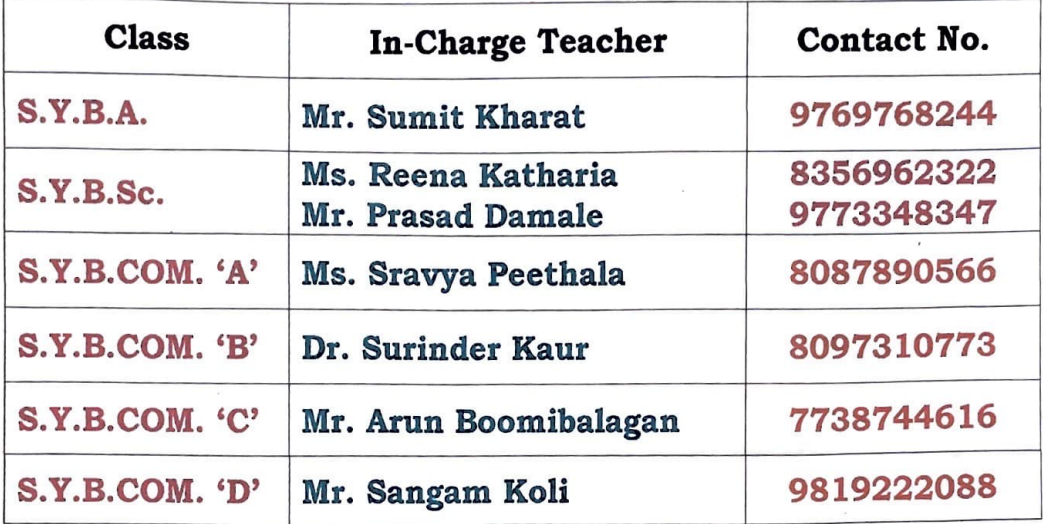

Note:

- 1. Programs in-charges/ HODs must oversee the entire admission process.
- 2. **Timing to resolve queries on phone are from:**

**10.00 a.m. to 1.00 p.m.** 

**Dr. Pushpinder G. Bhatia** Principal

ssg.

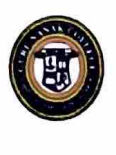

**GURU NANAK COLLEGE OF ARTS, SCIENCE** & **COMMERCE** 

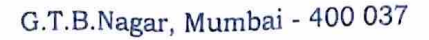

#### **NAAC** Accredited 'A"

Date: 29/4/2024

#### Admissions to S.Y.B.A./B.Sc AND T.Y.B.A./ T.Y.B.Sc/T.Y.B.Com Academic Year 2024-2025

#### **Candidates desirous of taking admission to the** Second Y car/ Third Year Classes **must note:-**

- l. Admissions are fully online and admission fonn is to be duly filled in online by the student.
- 2. Admissions will be given only to those students who have cleared their earlier pending fees.
- 3. For Admission Form, Go to college website: www.gurunanakcollegeasc.in and, click on the link: **https://cimsstudentnewui.mastersofterp.in** Fill in all details required, & complete the process.
- 4. All students from reserved category and minority must fill the applicable columns in the form without fail.
- 5. Students must pay fees through an online process. The fees are as follows:-
- 6. **Total fees in Rupees:**

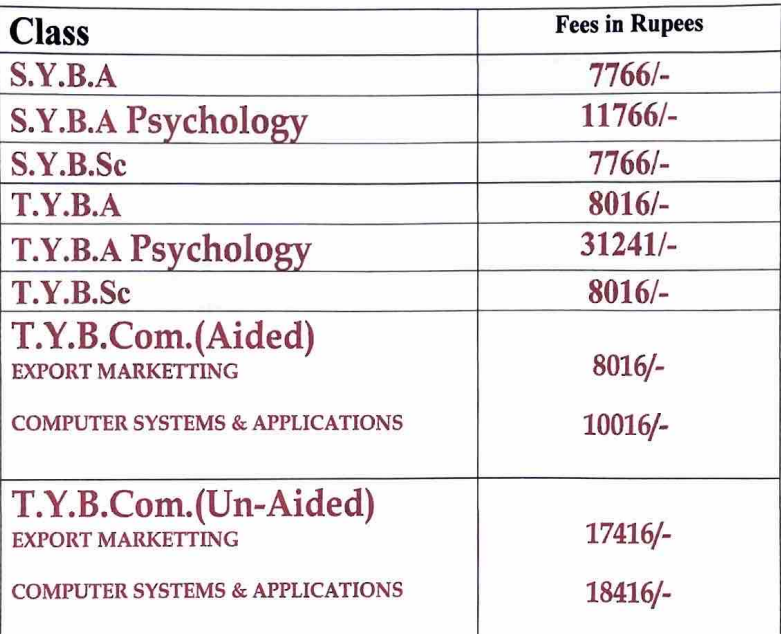

- 7. All admissions are provisional and subject to University approval.
- 8. **Submission of forms with payment should be done from** :

#### **From: 29.04.2024 to 10.05.2024**

- 9. Admissions will be granted strictly as per the schedule.
- 10. **For any queries about online payment please contact:** 
	- **1. Ms. Suvarna** Gadge **(8097711299)**
	- **2. Mr. Sahil Nagvekar** (8291469279)

**Timing to resolve payment queries on phone: from 10.00** a.m. to 1.00 **p.m.** 

(Dr. Pushpinder G. Bhatla) PRINCIPAL

### **GURU NA.NAK COLLEGE OF ARTS, SCIENCE AND COMMERCE SECOND** / **THIRD YEAR ADMISSIONS 24-25**

**Date: 26/04/2024** 

### **Instructions to fill 'College Admission Form'**

- 1. Click on Admission Link:- **https://cimsstudentnewui.mastersofterp.in**
- 2. Fill the details as required. **"Username"** & **"Password"** & **"Captcha"**
- 3. Click on **"Login"**
- 4. Click on **"Online Registration"**
- 5. Fill in all the details under various sections: **Personal Details, Address, and Education, upload Photo** & **Signature, Course Selection, Last Qualifying exam, Documents, Subject, Payment and Confirm application** in the subsequent pages as per the instructions.
- 6. In each section, Click **"Save** & **Next"** after filling the required details to proceed to the next section.
- 7. Students must pay the registration fees of Rs.200/- only through the online process.
- 8. At the last stage, Click **"CONFIRM APPLICATION"**

**(Note:** Before clicking confirm application, Click **"PREVIEW** 

**APPLICATION"** to ensure the correctness of entire process and information filled in.)

9. Keep printout of both **Application Form** and **Registration Fees Receipt** for your reference.

cl **pal, Guru Nanak College of Arts, Science** & Commerce **G.T.B. Nagar, Slon (E), Mumbai** - 400 037.

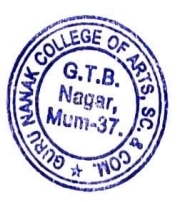

## **INSTRUCTIONS FOR ADMISSIONS (TO S.Y AND T.Y. CLASSES)**

- 1. Fill all details carefully.
- 2. Select the optional subject carefully. It will be allotted purely on first come first serve basis. Change of subjects will not be entertained.
- 3. Pay the Admission fees Online mode.
- 4. For any queries about Online Payment, please contact:
	- **1. Ms. Suvarna Gadge (8097711299) 2. Mr. Sahil Nagvekar (8291469279)**

**Timings: 10.00 a.m. to 1.00 p.m.** only.

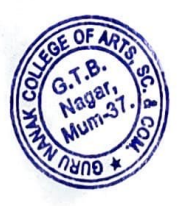

Dr. Pushpinder G. Bhatia Principal

## **GURU NANAK COLLEGE OF ARTS SCIENCE** & **COMMERCE**

# **Online Fees Payment Guidelines**

**DATE: 26/04/2024** 

# **1) Go to www.feepayr.com**

- **2)** Enter 10 digits **Registered Mobile Number.**
- **3)** Enter Received OTP.
- **4)** Student will be logged into the system.
- **5)** Click: on Pay Now Proceed *to* Payment.
- **6)** Use the given options for payment of fees.
- **7) The below listed steps has to be followed for smooth payment process** 
	- Enter correct card details (like name of card, Debit/Credit card number, expiry date of card)
	- Enter correct OTP number received through your bank registered mobile number
	- Quickly enter the OTP number
- **1)** A confirmation message will be displayed after successful payment of fees.
- **2)** To view/ print the receipt: Click go to home page payment history detail receipt

print. Also, the receipt will be sent to your registered email id.

**For any queries about online payment please contact** : **1. Ms. Suvarna Gadge (8097711299) 2. Mr. Sahil Nagvekar (8291469279)** 

# **Timings: 10.00a.m. to 1.00**

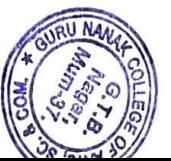

nclpal, Guru **anak** College of Arts, **Science** & Commerce **G.T.B. Nagar,** Slon (E), **Mumbai** - 400 037.